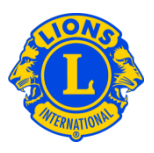

# **Frequently Asked Questions**

#### **Q: How do I create a custom member data download?**

A: The current officer position(s) you hold will determine which data download you can access. To access club data, click the My Lions Club menu. To access Zone or Region data use the My Zone or My Region menu. To access District-wide data, use the My District menu. To access Multiple District-wide data, use the My Multiple District menu.

From the My Lions Clubs, My Zone, My Region, My District, or My Multiple District menu, select Data Download. From the Data Download page you may choose to download all data, contact information only or any combination of data fields.

By default, all member records are downloaded. (For example the My District, Data Download will include all members in the district.)

When your selection is complete, click View/Print. You may be prompted to choose to Open or Save the downloaded data.

If there are postal codes with leading zeros, they will not display properly in Excel. To correct this, highlight the Postal Code column and click the Format button. From the Format drop-down list, select Format Cells. Under Category, select Special and for the Type, select Zip Code. Click OK. This will adjust the format of the Postal Codes to display the leading zero.

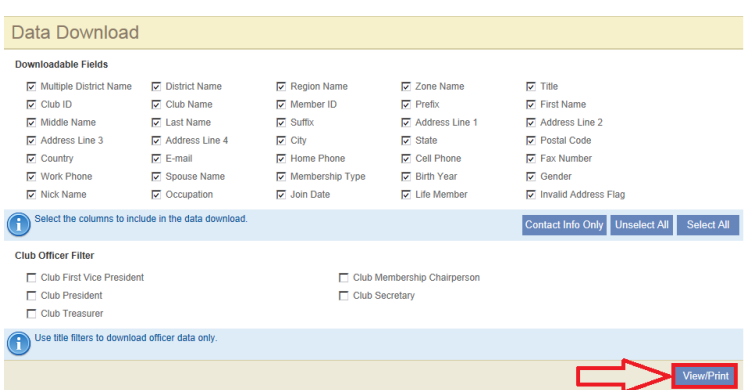

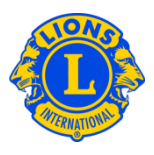

## **Q: How do I download Officer data to Excel?**

A: From the My Lions Clubs, My Zone, My Region, My District, or My Multiple District menu, select Data Download. From the Data Download page select a checkbox from the officer filter. After selecting an officer, you will be prompted to select either this year's officers or next year's officers. You may then choose to download all data, contact information only or any combination of data fields. When your selection is complete, click View/Print. You may be prompted to choose to Open or Save the downloaded data.

If there are postal codes with leading zeros, they will not display properly in Excel. To correct this, highlight the Postal Code column and click the Format button. From the Format drop-down list, select Format Cells. Under Category, select Special and for the Type, select Zip Code. Click OK. This will adjust the format of the Postal Codes to display the leading zero.

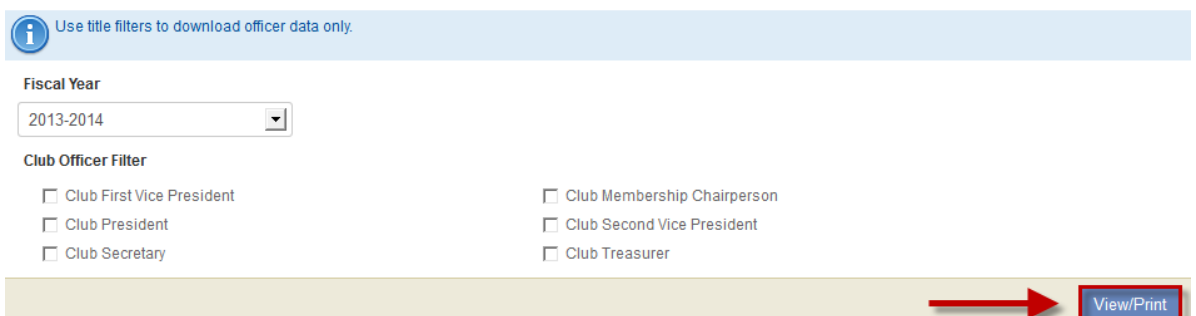

#### **Q: How do I download data for a district or multiple district?**

A: From the My District or My Multiple District menu, select Data Download. From the Data Download page you may choose to download all data, contact information only or any combination of data fields. By default, all member records are downloaded. When the officer filter checkboxes are used, only the roles that are checked will be included in the download. When your selection is complete, click View/Print. You may be prompted to choose to Open or Save the downloaded data

#### **Q: How do I download data for a single club?**

A: From the My Lions Clubs menu, select data download. Select the desired club from the select a different club drop-down list. You may choose to download all data,

# **Lions Clubs International MyLCI Club Viewing Frequently Asked Questions**

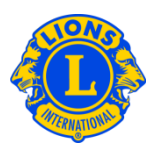

contact information only or any combination of data fields. By default, all member records are downloaded. When the officer filter checkboxes are used, only the roles that are checked will be included in the download. After selecting an officer, you will be prompted to select either this year's officers or next year's officers. When your selection is complete, click View/Print. You may be prompted to choose to Open or Save the downloaded data

## **Q: How do I print a report for a single club?**

A: From the My Lions Clubs menu, select reports. From the reports page, select the desired club from the Select a different club drop-down list. Click the report name to see a description of each report. Select the report that best meets your needs and click view/print.

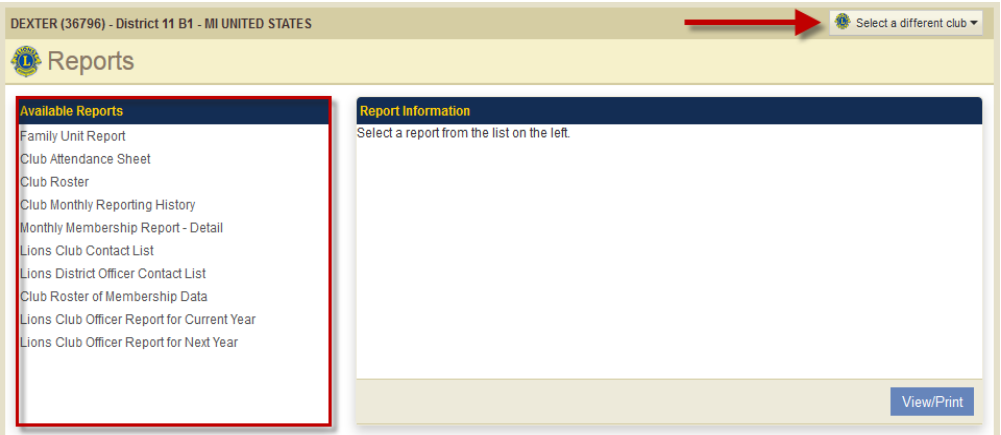

## **Q: How do I print a report for all clubs in my district?**

A: From the My District menu, select reports. Click the report name to see a description of each report. Select the report that best meets your needs and click view/print.

## **Q: How do I print membership cards?**

A: From the My Lions Clubs menu, select membership cards. On the membership cards page select the paper size, whether you want the cards printed in color or black & white, and the expiration date. Then you may select individual members from the Available Members panel or you can click Select All to print cards for all members. Once you have selected the members, review the web browser and Adobe setting adjustments guide and then click the Print Cards button.

# **Lions Clubs International MyLCI Club Viewing Frequently Asked Questions**

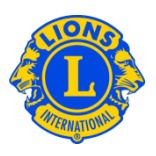

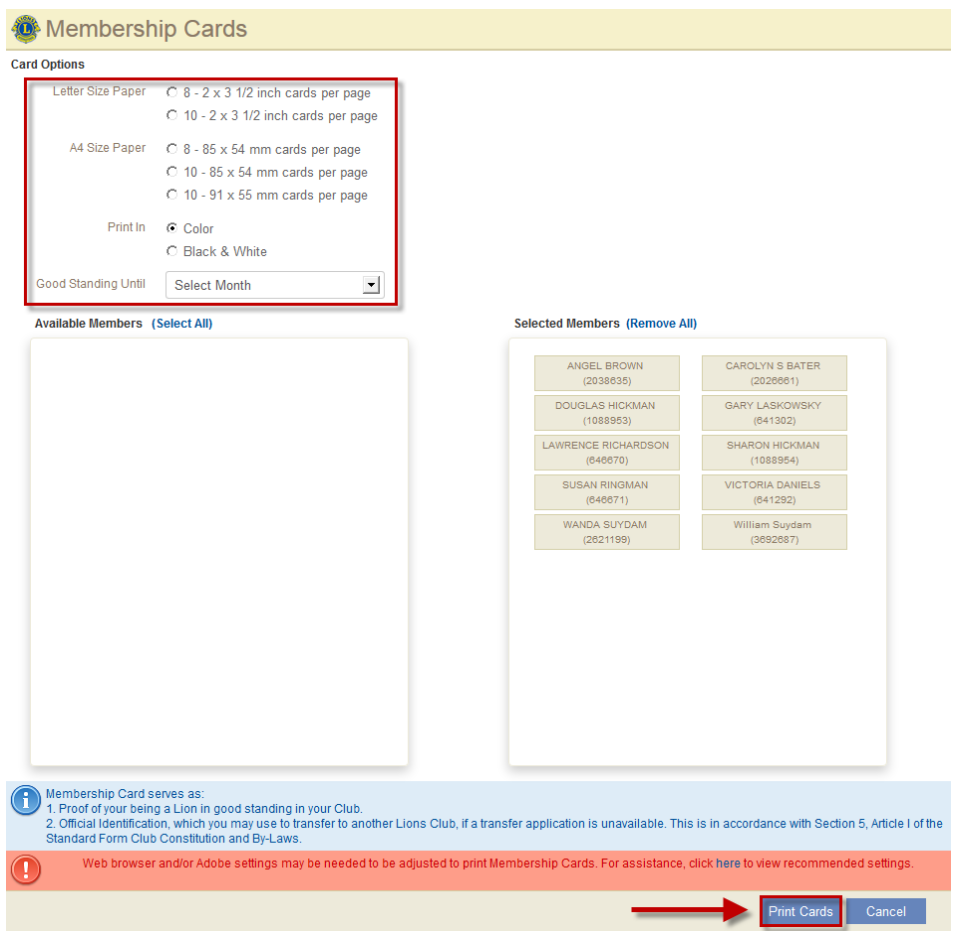

## **Q: How do I view or print reports?**

A: From the My Lions Clubs, My Zone, My Region, My District, My Multiple District, My Area or My Constitutional Area menu, select reports. Click the report name to see a description of each report. Select the report that best meets your needs and click View/Print.